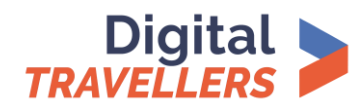

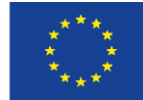

# **Guide: Online Tools for Interactive Activities**

### Tool: Mentimeter

- **Purpose:** To create presentations that are interactive, i.e., involving participants.
- **Why is it great?** You can get feedback from participants, choose a topic for the next session, do quizzes, add variety to the presentation and simply interact with people.
- **Cost:** It is free.
- **Languages:** It is available in English, Spanish, French, German and Portuguese.

### **How to use:**

- 1. Go to<https://www.mentimeter.com/> and create an account.
- 2. Create your presentation, choosing the type of slide for example a word cloud. You can also choose the configuration – for example, by limiting the number of words written by each participant. 1-3 slides is usually ideal.
- 3. During the workshop, tell the participants the code which is automatically generated in your presentation. You can tell them via the chat or screen share or by email.
- 4. Ask participants to go to [https://www.mentimeter.com/,](https://www.mentimeter.com/) enter the code and answer the question.
- 5. Click on the Present button in the presentation menu's the top right corner to see the results.

### Tool: Wordwall

- **Purpose:** To create both online and printable, interactive exercises.
- **Why is it great?** Creating exercises is intuitive and simple.
- **Cost:** Five exercises can be created for free. To create more exercises a subscription is required. However, you can use the same exercise many times and the text of the five exercises can be edited and changed.
- **Languages:** You can use this tool in multiple languages.

### **How to use:**

- 1. Go to<https://wordwall.net/> and create an account.
- 2. Start creating your activity by choosing a template. The templates include classic exercises such as quizzes, crosswords, and roulette. There are also arcade games such as Labyrinth and Airplane, and activity management tools such as seating plans.
- 3. Add elements to your selected template it can be done in minutes. Once you have created an exercise you can change the template with a single click. This is a great way to create multiple different activities on the same topic. For example, if you create a pairing exercise based on shape names, you can turn it into a crossword puzzle using the same shape names.
- 4. Participants can complete the interactive exercises on any device with internet access.
- 5. Printable materials can be printed directly or downloaded as PDF files. They can complement the interactive exercises or be stand-alone.

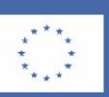

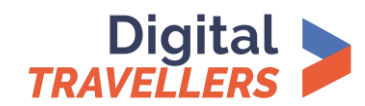

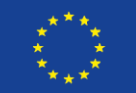

## Tool: Jamboard

- **Purpose:** To create and edit so-called Jams, which are digital whiteboards.
- **Why is it great?** You and your participants can view, write, share and discuss ideas on the same Jams and save them to the cloud. You can then access them from any device.
- **Cost:** It is free.
- **Languages:** You can use this tool in multiple languages.

#### **How to use:**

- 1. Go to [https://jamboard.google.com.](https://jamboard.google.com/) Create an account if you do not already have a Google account.
- 2. Login to your account. After logging in the following message will appear: "You do not have any Jams yet. Click + to create one."
- 3. Click on the + in the bottom right corner. This will open up a Jam.
- 4. Note the toolbar on the right-hand side which includes a pen, an eraser, and a text box. Each tool, when clicked on, will expand providing different possibilities.
- 5. Choose a background and a frame from the options at the top.
- 6. Create your Jam and place your notes on it.
- 7. Share the Jam with others by clicking on the Share button. You must either enter the email addresses of the people who you would like to have access to the Jam, or you must select the option: Anyone with the link. If you select Anyone with the link, you need to choose if you want your participants to view or edit the Jam. Once you have chosen, a link will be automatically generated.
- 8. Share the link to the Jam.
- 9. To download and save the Jam as a PDF, click on the three dots in the top right. It will give you a range of options including renaming, downloading, and deleting the Jam.

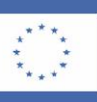